## Panduan pembuatan akun pada aplikasi Mail di Windows 10 untuk menerima dan mengirim email menggunakan akun email institusi Universitas Pattimura

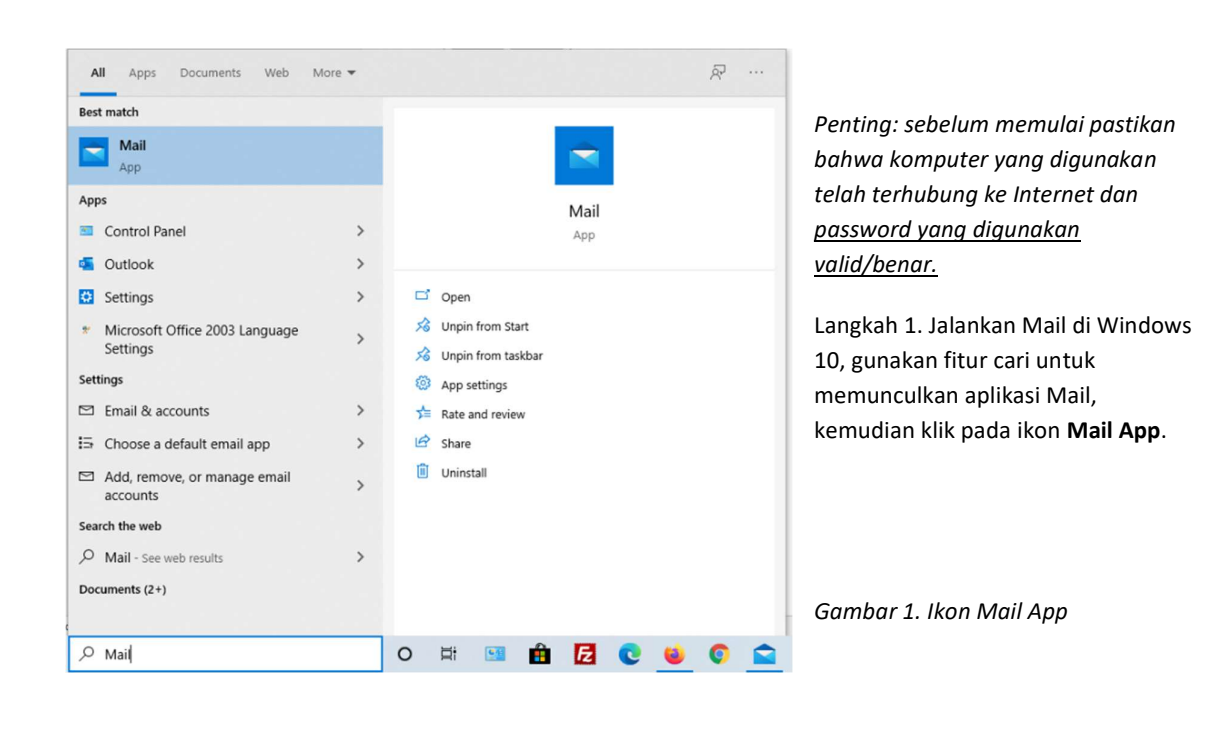

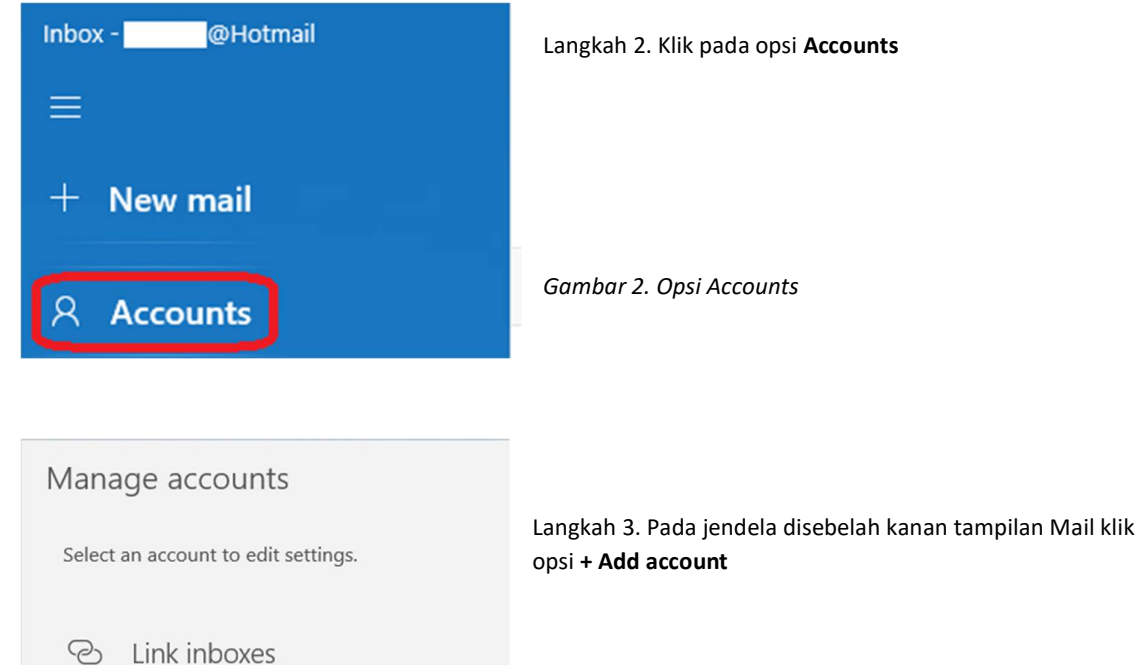

Gambar 3. Opsi + Add account

Add account

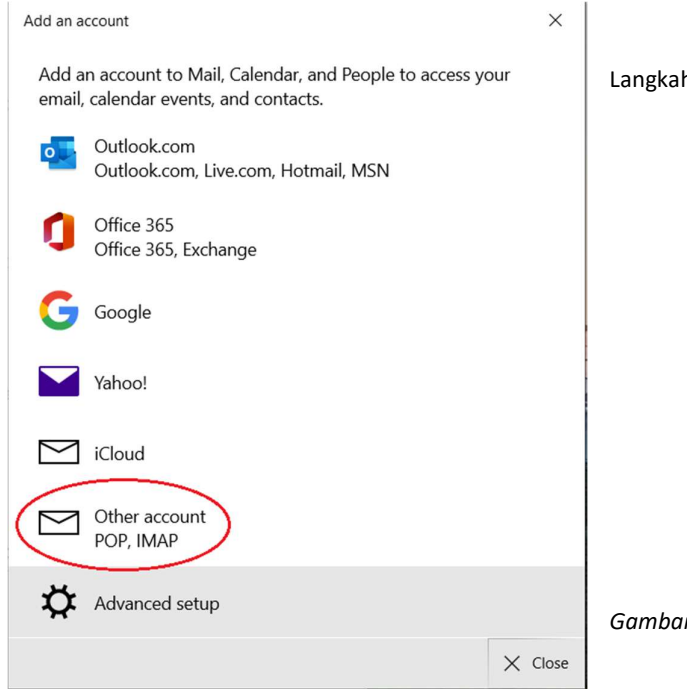

## Langkah 4. Pilih opsi Other account POP, IMAP

Gambar 4. Opsi Other account POP, IMAP

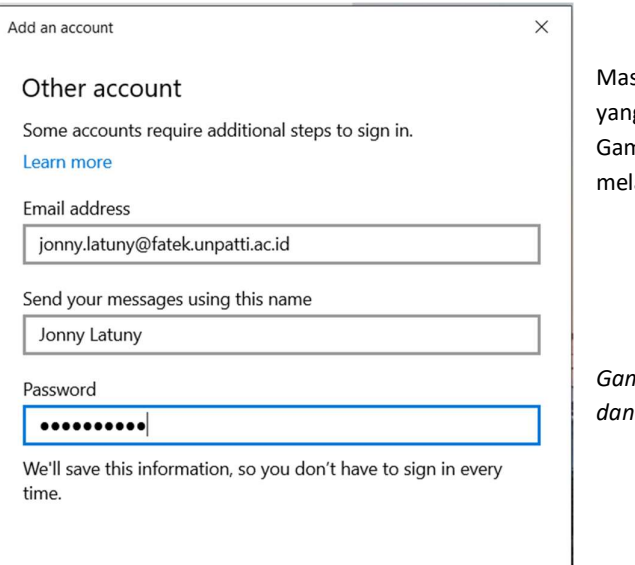

 $\checkmark$  Sign in  $\times$  Cancel sukan alamat email, nama lengkap dan password g diperlukan seperti yang ditunjukkan pada nbar 5. Kemudian klik tombol Sign-in untuk lakukan koneksi ke server mail.unpatti.ac.id.

mbar 5. Memasukan alamat email, nama lengkap password.

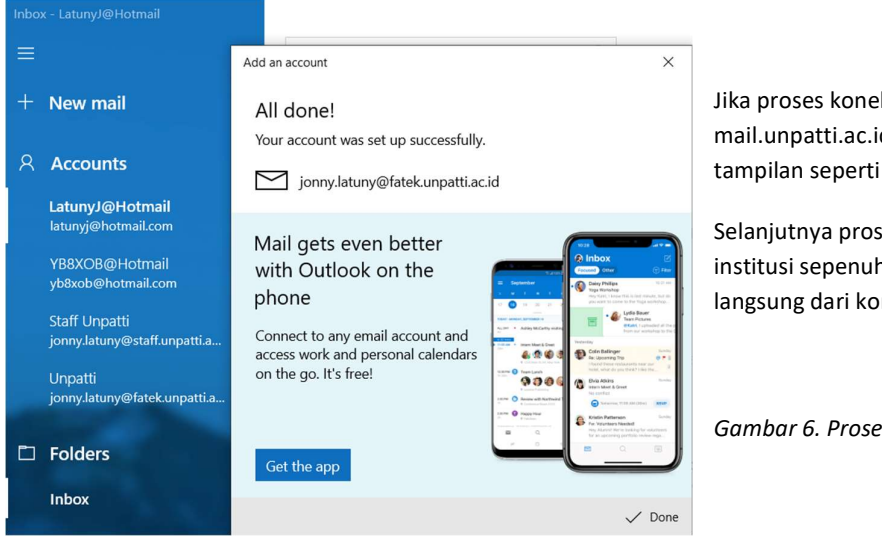

Jika proses koneksi ke mail server mail.unpatti.ac.id berhasil, akan diperoleh tampilan seperti pada Gambar 6.

Selanjutnya proses terima dan kirim email institusi sepenuhnya dapat dilakukan langsung dari komputer pengguna.

Gambar 6. Proses setup Mail berhasil

(eof rev. 3)